#### **Hostel Attendance:**

Purpose:

Procedure:

How to mark hostel attendance manually?

1.1) Go to the "**HOSTEL**" module.

1.2) Select the "**HOSTEL ATTENDANCE**" form.

1.3) Fill the Admission and hit "Enter".

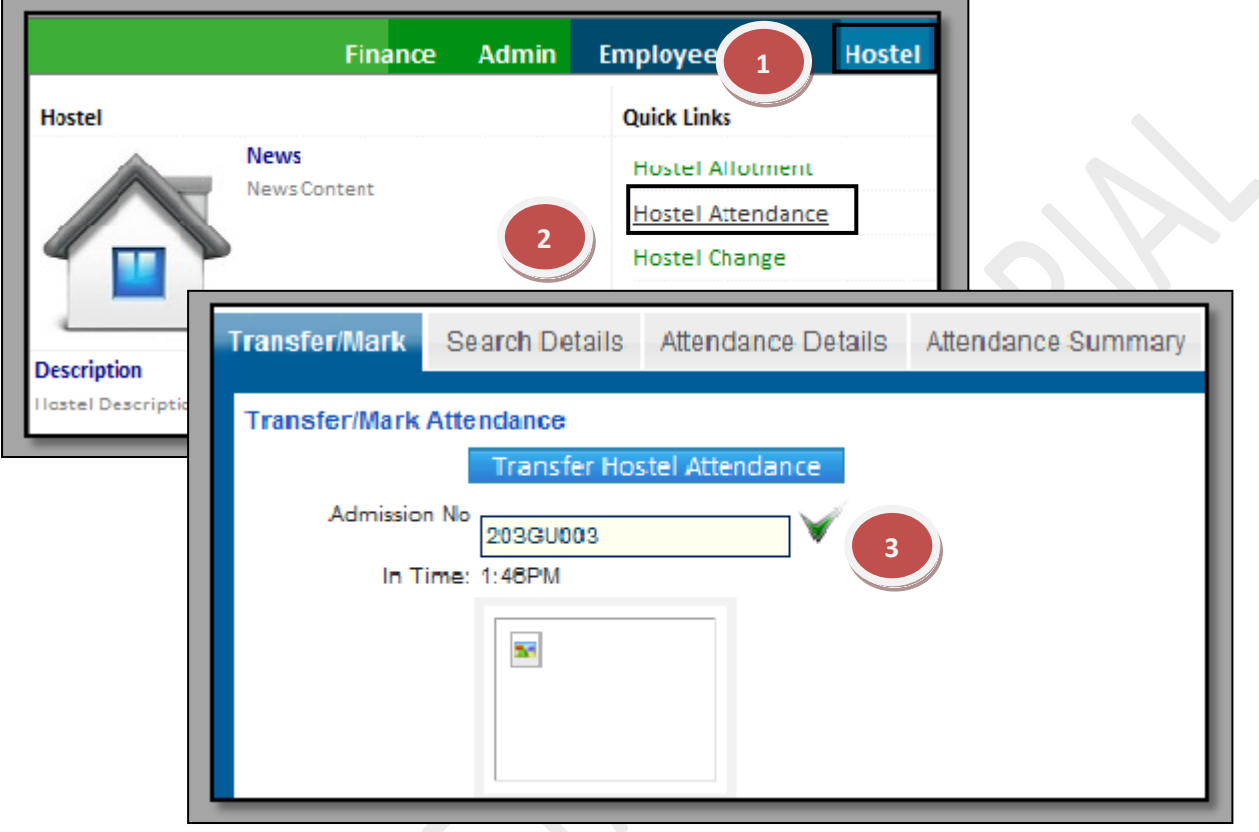

How to transfer hostel attendance through other mediums. (Bio-Metric)

- 1.1) Go to the "**HOSTEL**" module.
- 1.2) Select the "**HOSTEL ATTENDANCE**" form.
- 1.3) Click the "Transfer Hostel Attendance" button.

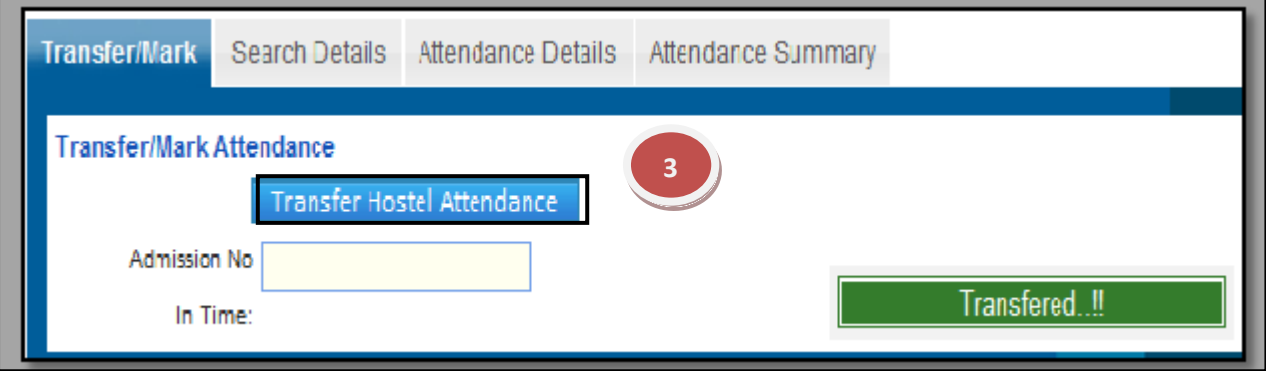

# **5.1) Hostel Change:**

Purpose: This form is used to change the hostel of the student.

Procedure:

How to change the hostel?

- 1.1) Go to the "HOSTEL" module.
- 1.2) Select the "HOSTEL CHANGE" form.
- 1.3) Select the Session name, college, fee structure, hostel, semester etc.
- 1.4) Click on Search Button, list of students appears mark the students whose hostel has to be changed.
- 1.5) Click on Save Button to save the changes made by you.

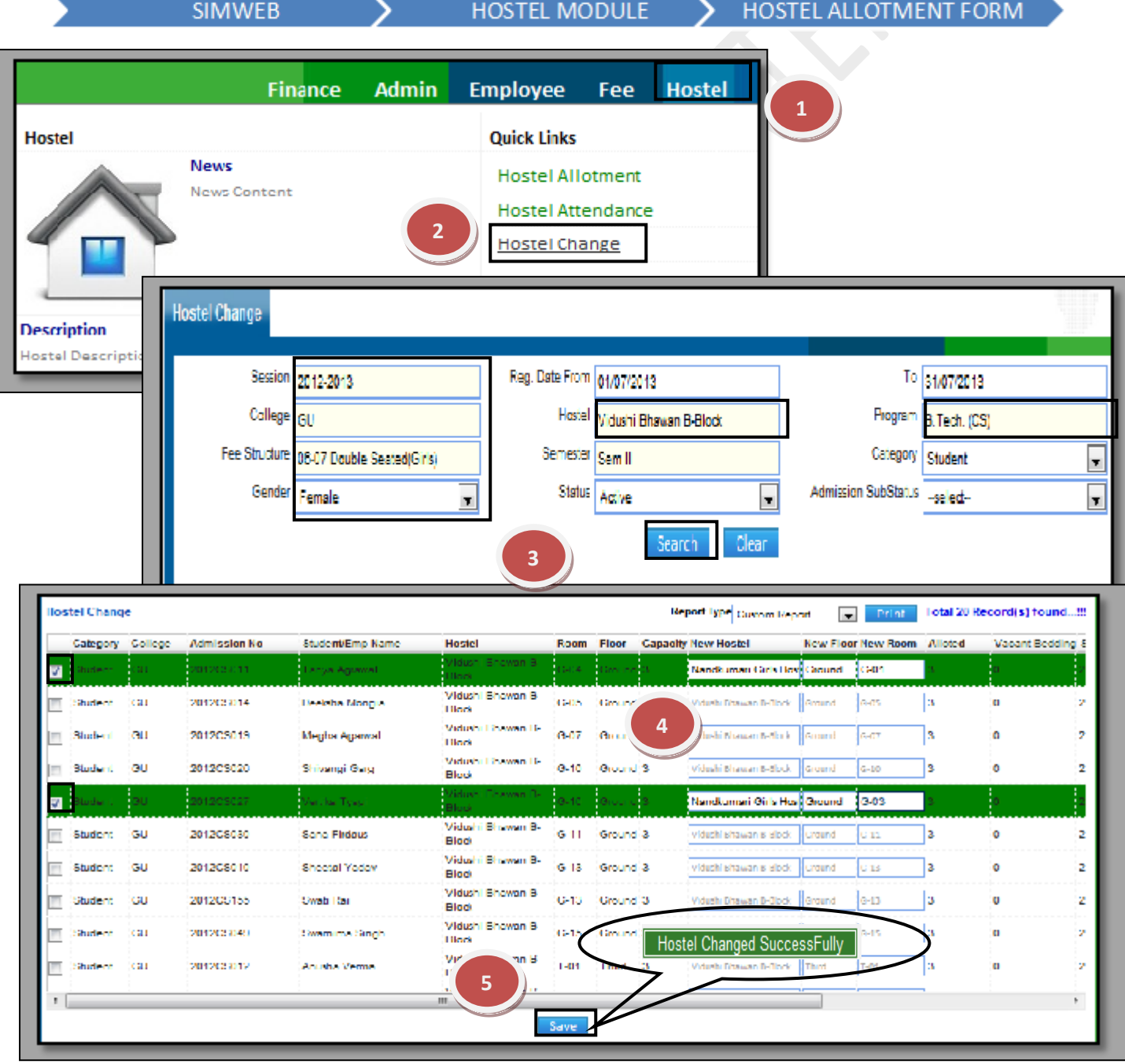

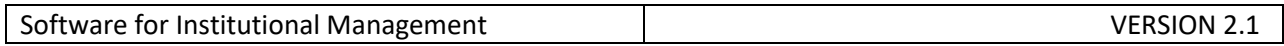

# **5.2) Mess Attendance:**

Purpose:

Procedure:

How to mark hostel attendance manually?

1.1) Go to the "**MESS**" module.

1.2) Select the "**MESS ATTENDANCE**" form.

1.3) Fill the Search Code and hit "Enter".

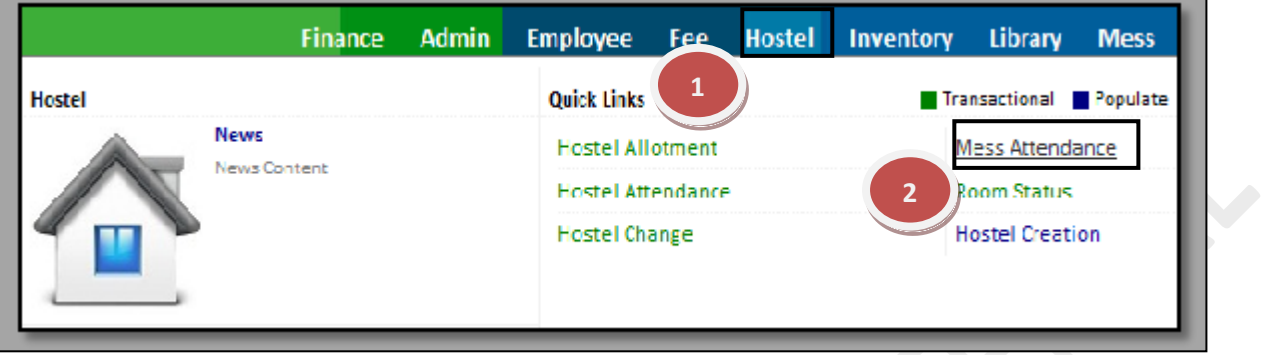

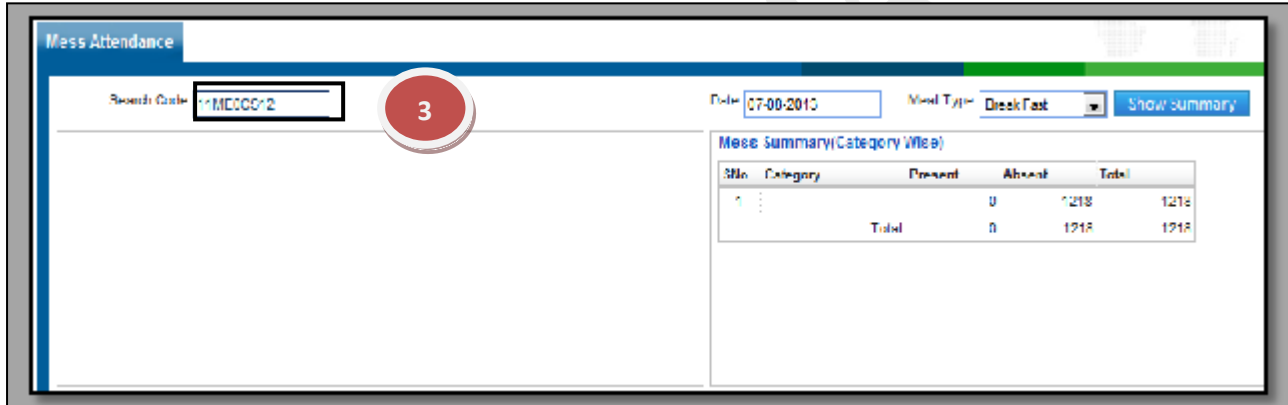

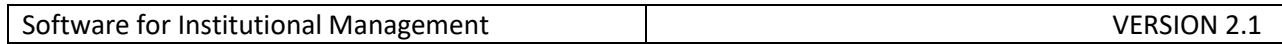

#### **5.3) Room Status:**

Purpose: To get the Status of the Rooms of particular hostel whether rooms are available, reserved or Unavailable.

Procedure:

- 1.1) Go to the "HOSTEL" module.
- 1.2) Select the "ROOM STATUS" form.
- 1.3) Fill the Hostel Name & Floor and then click on "Show" button.

**NOTE:** If you want to check the status of the particular room, just move your mouse over the room number and it will show the occupant details.

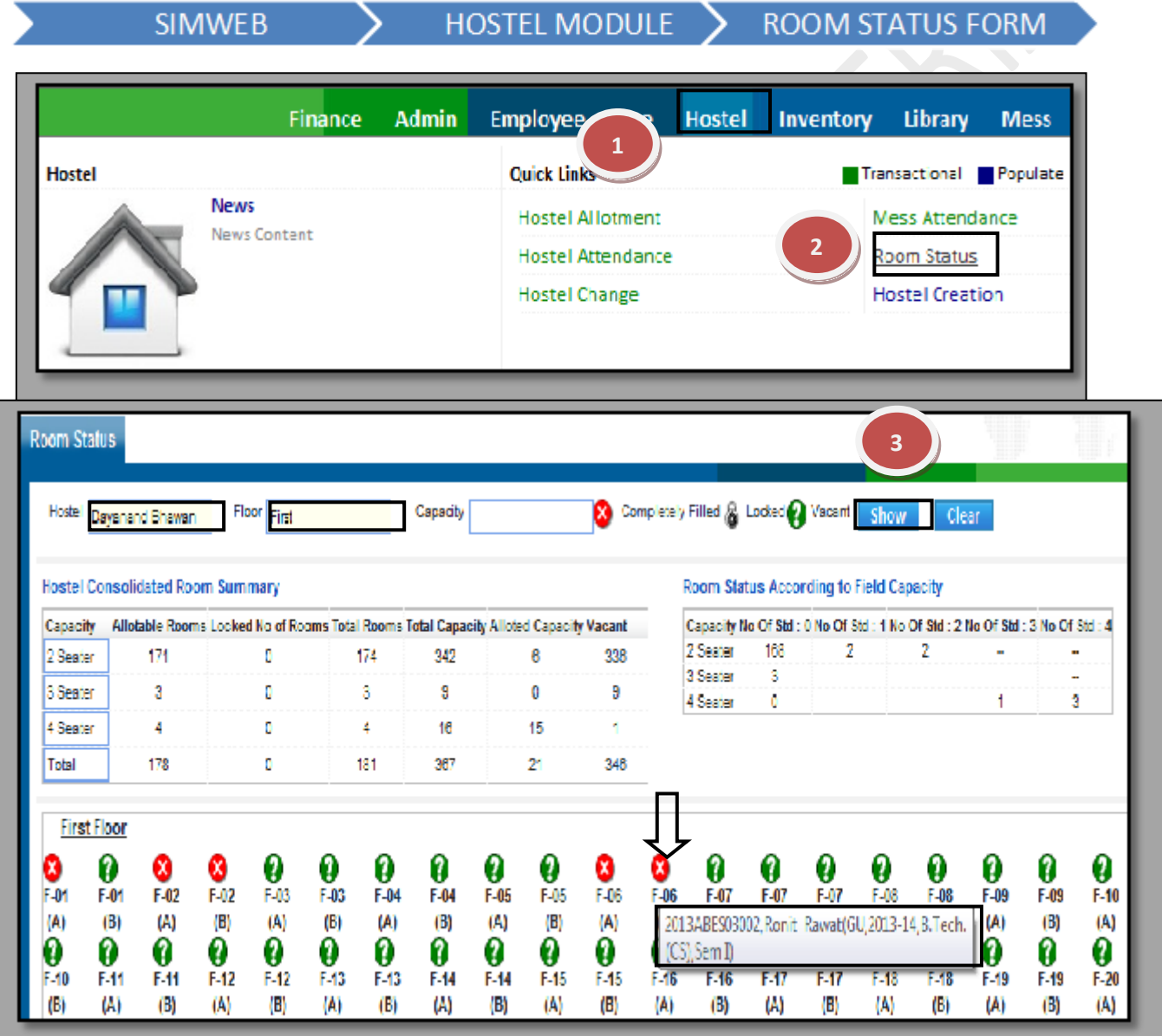

# **5.4) Hostel Creation:**

Purpose: To Create & Update the Hostel information.

# Procedure:

How to create a new hostel entry?

- 1.1) Go to the "**HOSTEL**" module.
- 1.2) Select the "**HOSTEL CREATION**" form.
- 1.3) To create a new Hostel click on new entry button towards the end of the page which will show a blank form and the fields with red border are the mandatory fields.
- 1.4) After you enter the mandatory fields then you can click on save button to save your changes. According to the entries done by the user a new Hostel is created.

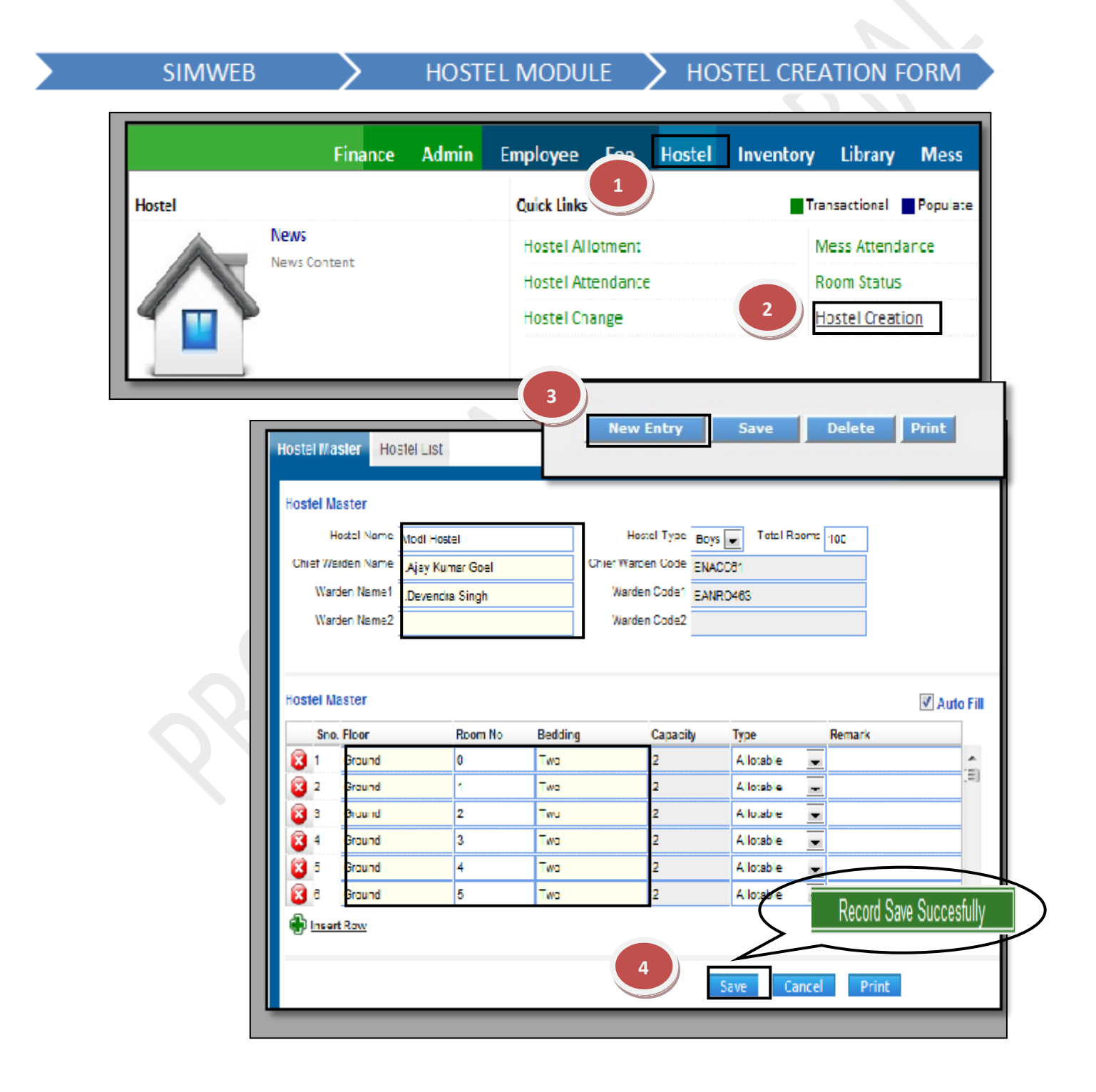

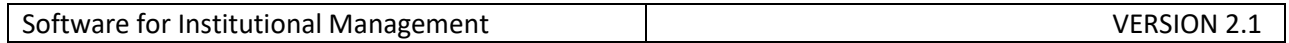

How to edit the details of Hostel that are previously created?

- 1.1) In Case, you know the Chief Warden name just enter the details in the specific field which will give you the options to select the required Hostel.
- 1.2) Now you can make changes in the data & then Click on save.

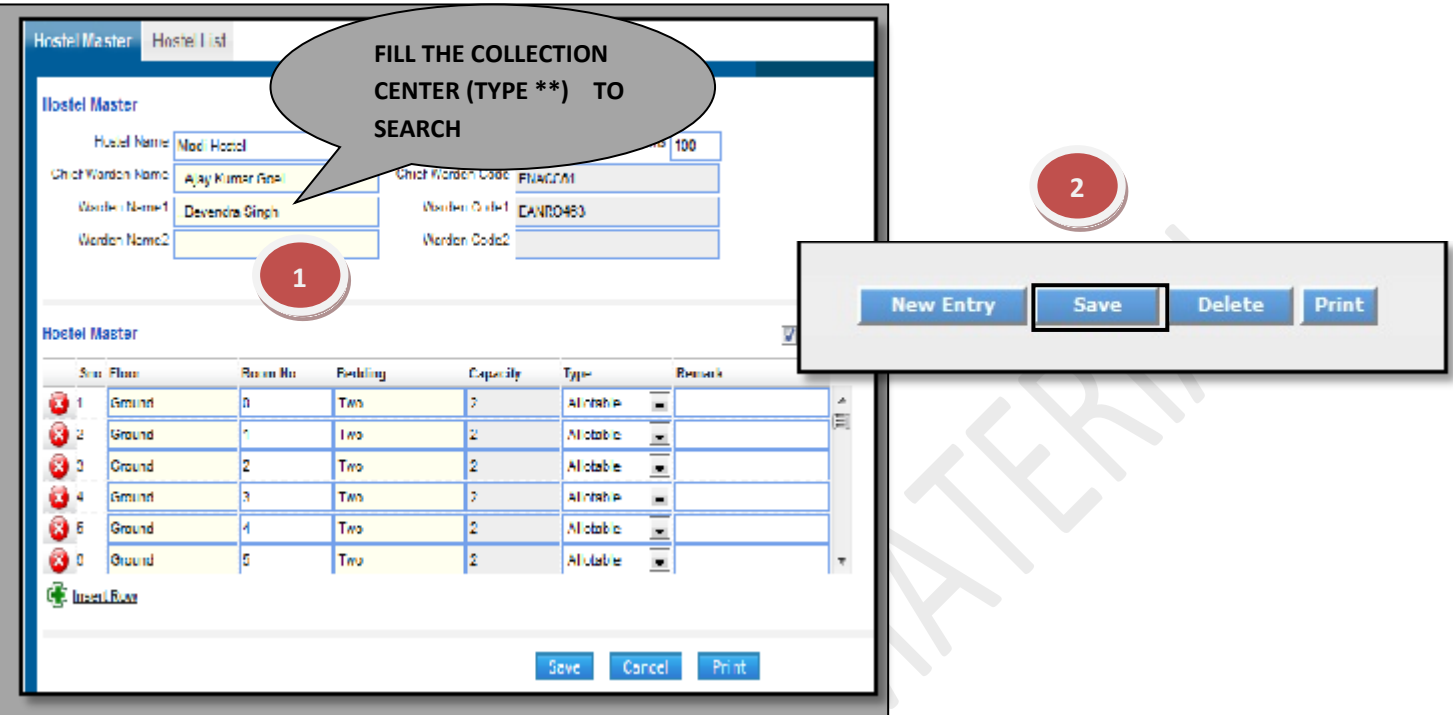

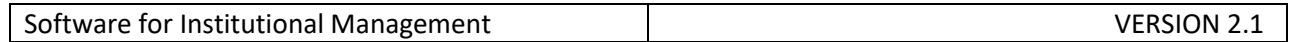

## **5.5) Mess Menu:**

Purpose: To Create the Daily or Weekly based Mess Menu for the Mess.

## Procedure:

How to prepare the menu of mess?

- 1.1) Go to the "**HOSTEL**" module.
- 1.2) Select the "**MESS MENU**" form.
- 1.3) Click the New Entry Button at the Bottom of the page. Which will give a blank form with Mandatory Fields with Red outlines.
- 1.4) Select the date effective from, day name, meal type, etc.
- 1.5) Click on Save Button to save the Information related to mess menu.

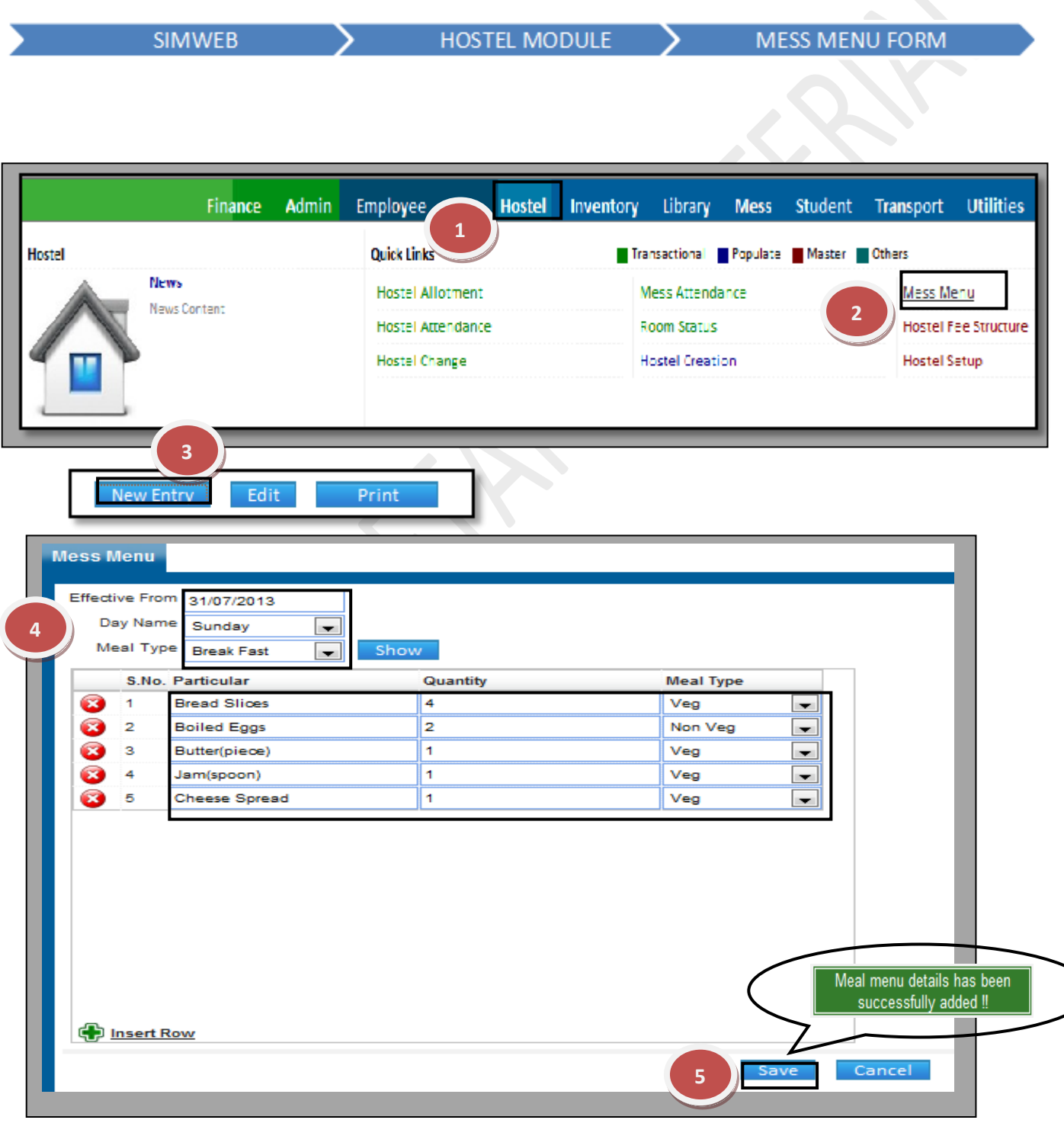

#### **5.6) Hostel Fee Structure:**

Purpose: To Create & Update the Hostel Fee Structure.

#### Procedure:

How to create the fee structure of hostel?

- 1.1) Go to the "**HOSTEL**" module.
- 1.2) Select the "**HOSTEL FEE STRUCTURE**" form.
- 1.3) Click the New Entry Button at the Bottom of the page. Which will give a blank form with Mandatory Fields with Red outlines.
- 1.4) Fill the fee structure name, amount and select the structure.
- 1.5) Click on Save Button to save the Information related to fee structure.

#### HOSTEL MODULE > HOSTEL FEE STRUCTURE **SIMWEB** Finance Admin Employee Hostel Inventory Library Mess **Student Transport Utilities 1** Hostel Transactional Populate Master Others **Quick Links** Neuro Mess Menu **Hostel Allotment** Mess Attendance News Content **Hostel Attendance Room Status** lostel Fee Structure **2 Hostel Setup Hostel Change Hostel Creation 3** New Fntr Print Edit

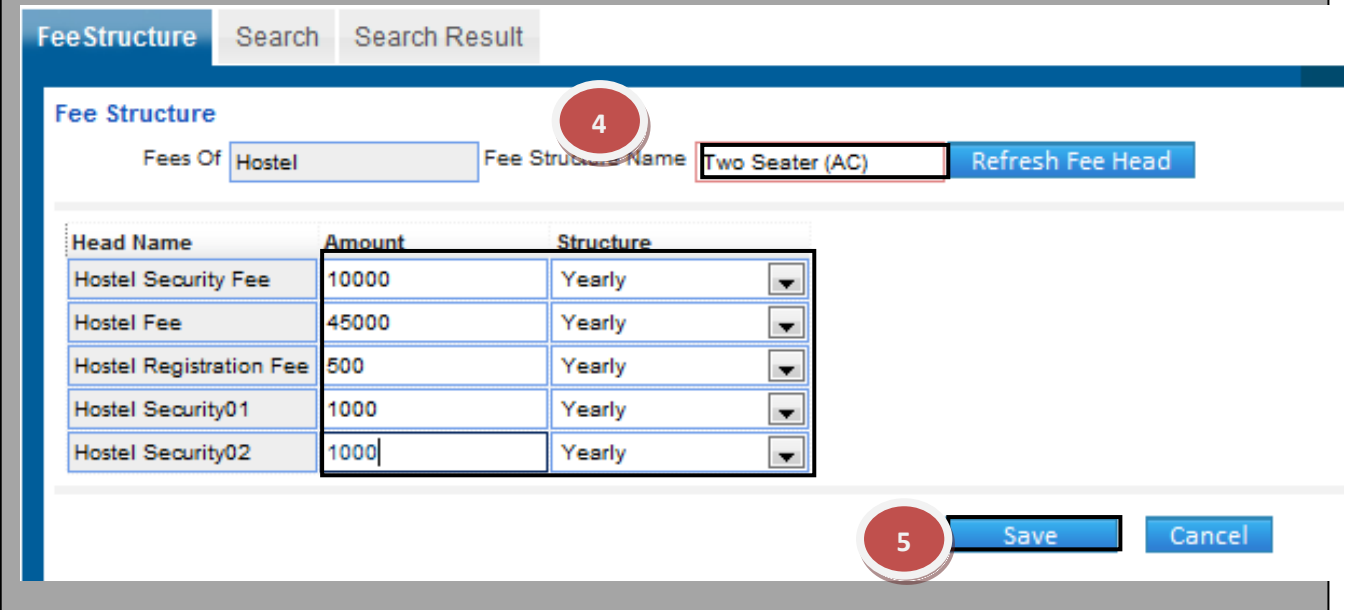

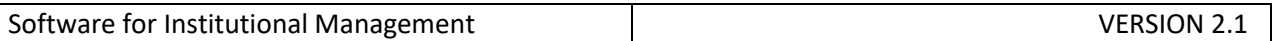

# **5.7) Hostel Setup:**

Purpose: This form is used to define the number of hostels and their types (Boys & girls) that is present in any particular college.

### Procedure:

How to define the number of hostels and their types?

- 1.1) Go to the "**HOSTEL**" module.
- 1.2) Select the "**HOSTEL SETUP**" form.
- 1.3) Click the New Entry Button at the Bottom of the page. Which will give a blank form with Mandatory Fields with Red outlines.
- 1.4) Select the college, session, program, hostel name, etc. as per the requirements of the form and then click on Save Button to save the Information.

**HOSTEI** 

**SIMWEB** 

MOD

**HOSTEI SFT** TIP

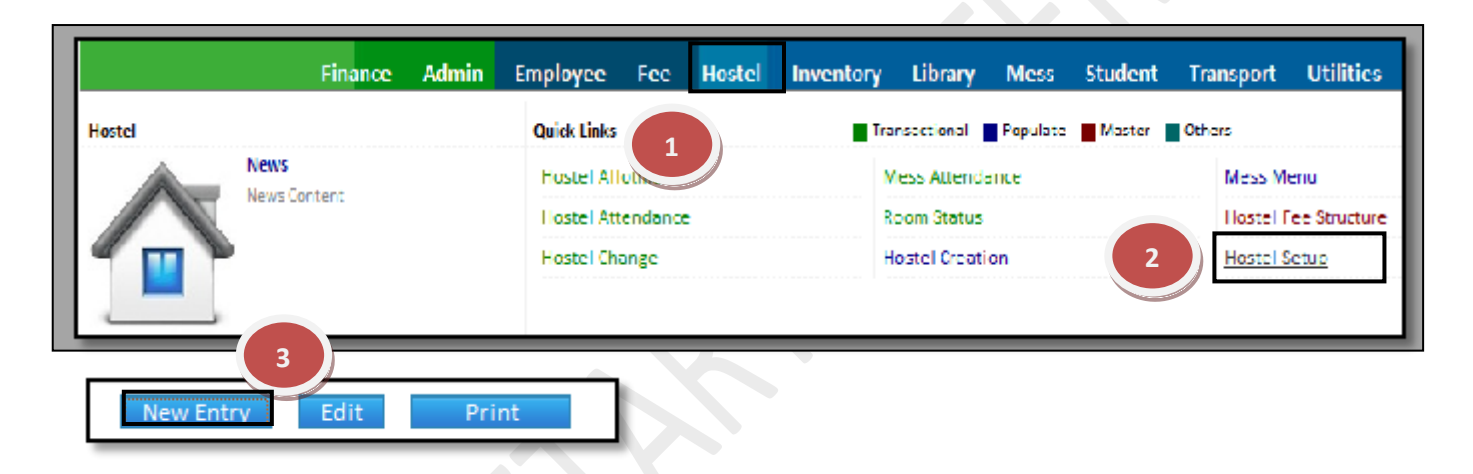

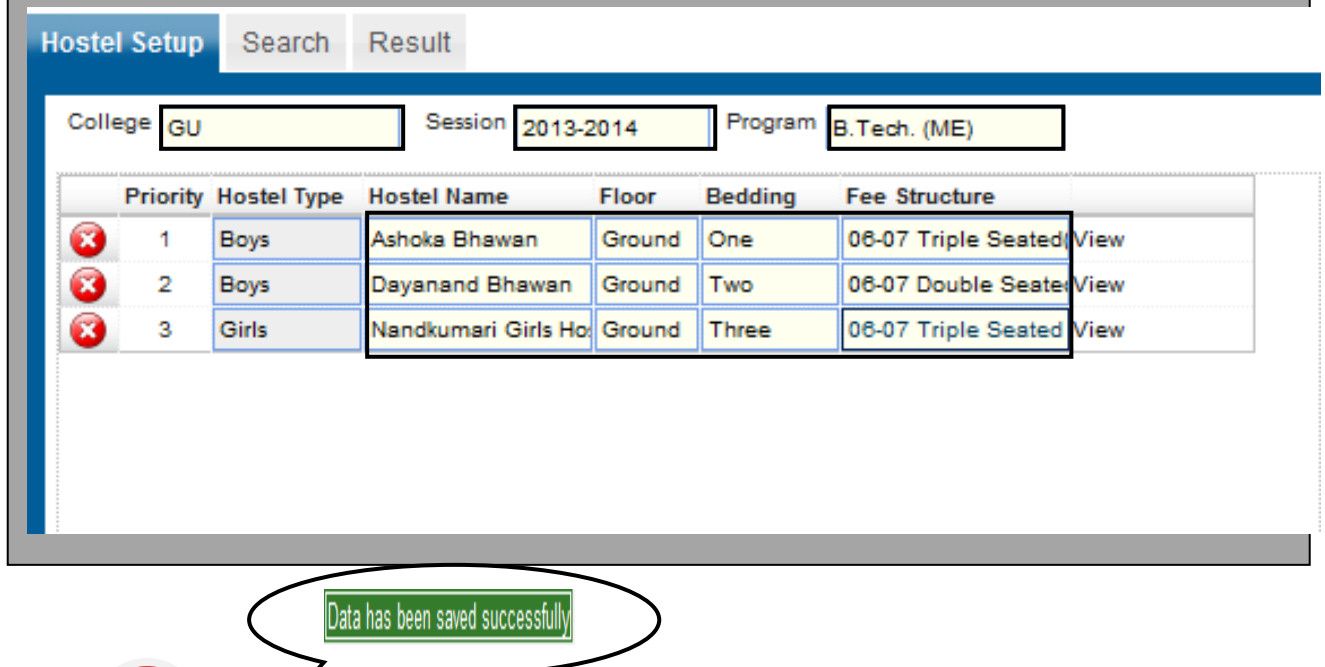

**4**

Cancel

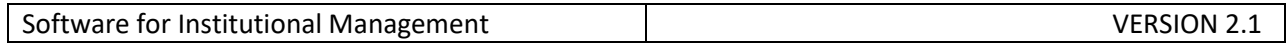

How to edit or makes changes in the hostel setup?

- 1.1) Follow above procedure up to step (1.4).
- 1.3) Now you can make the changes in the required fields like college, session, program, hostel name, etc.
- 1.4) Click the Save Button, which will save the changes made on that particular Information changed by you.

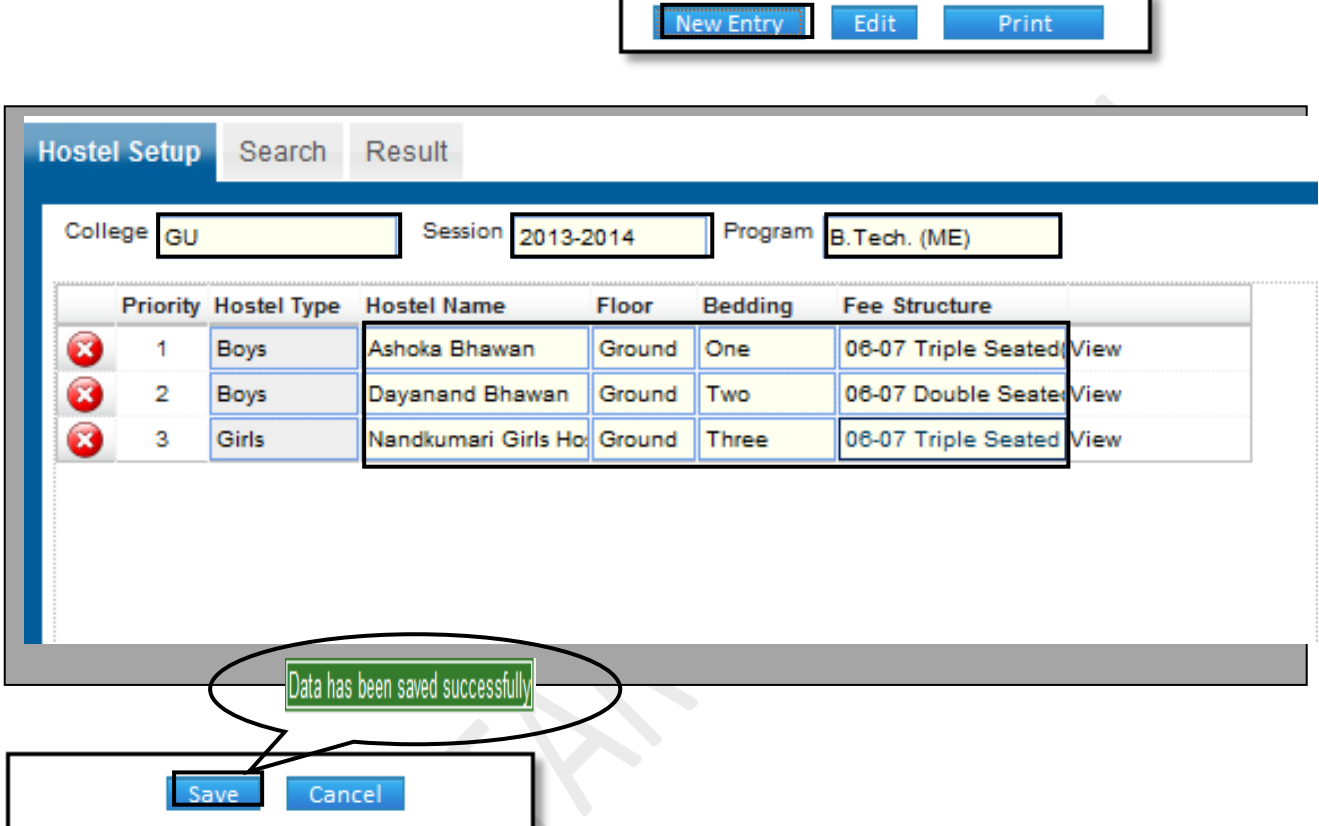

How to Delete a Hostel Setup?

1.1) Please follow above steps to search the desired data and Click "Delete" Button.

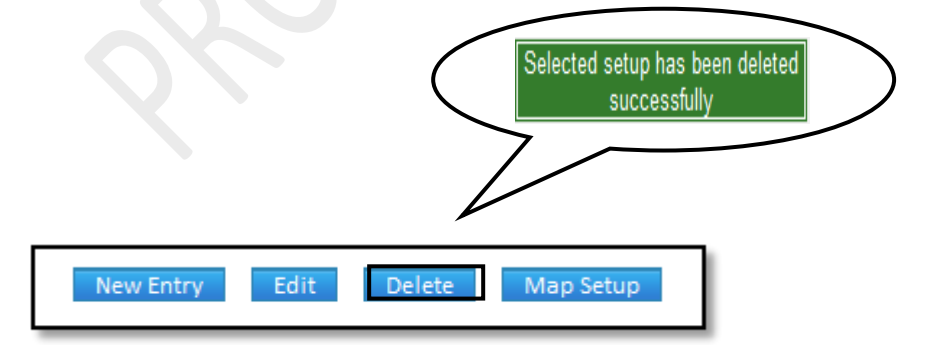